# WEB回答 実際の画面 (PC·スマホ)

1.トップページ【URL】https://torihiki-kakunin.shinkin-bank.jp/1630/

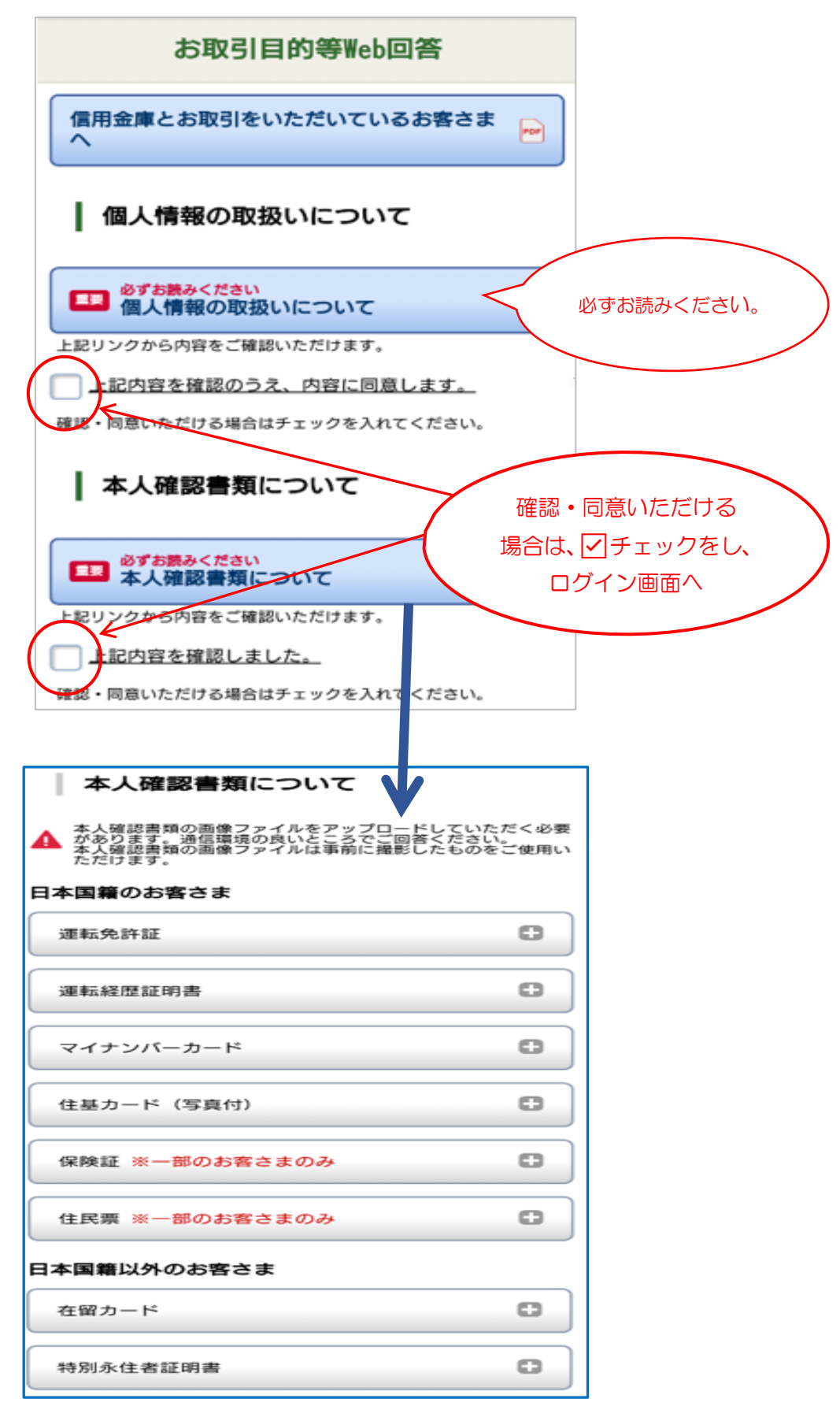

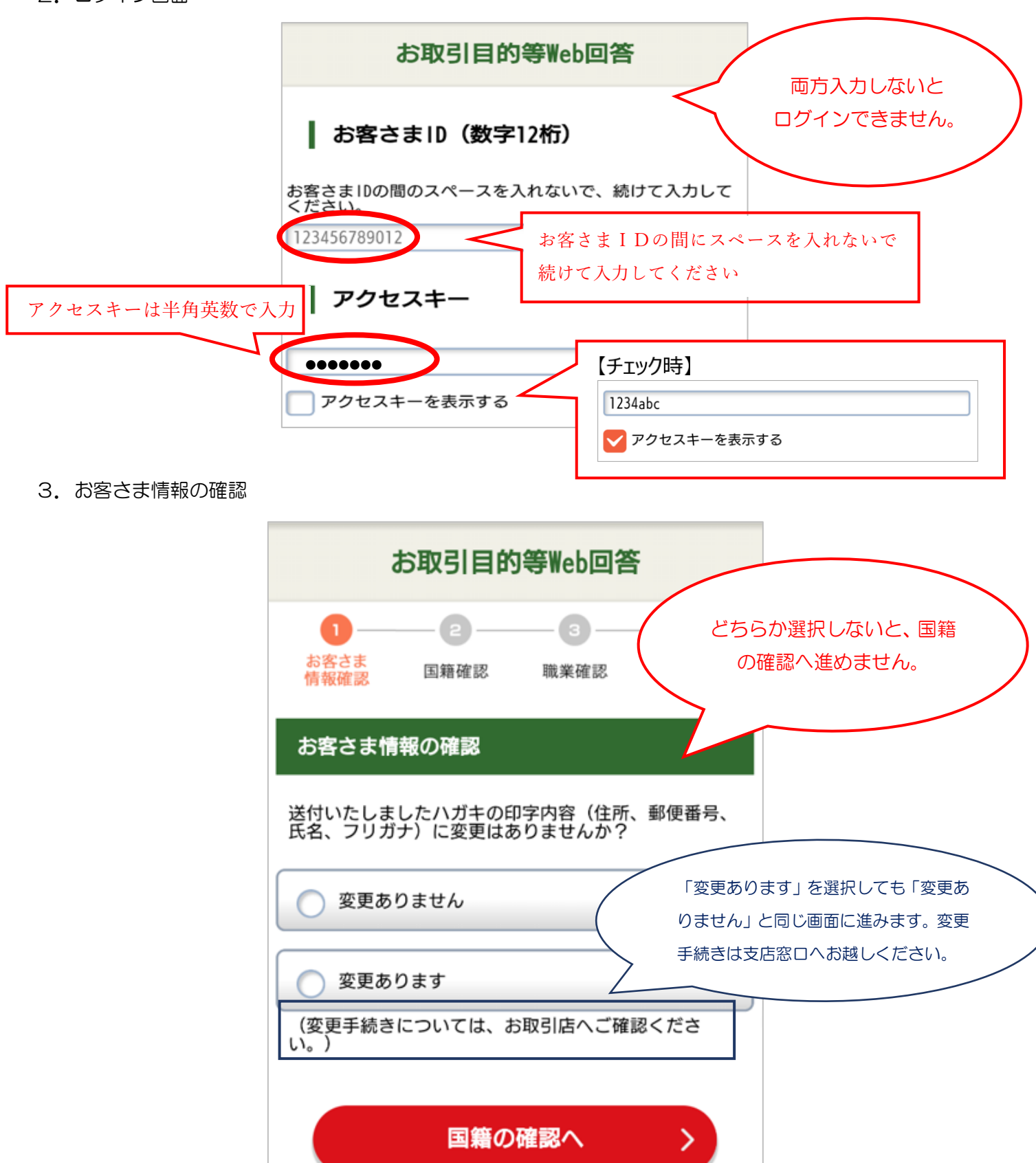

戻る

# 4.国籍の確認

(1)「日本」を選択する場合

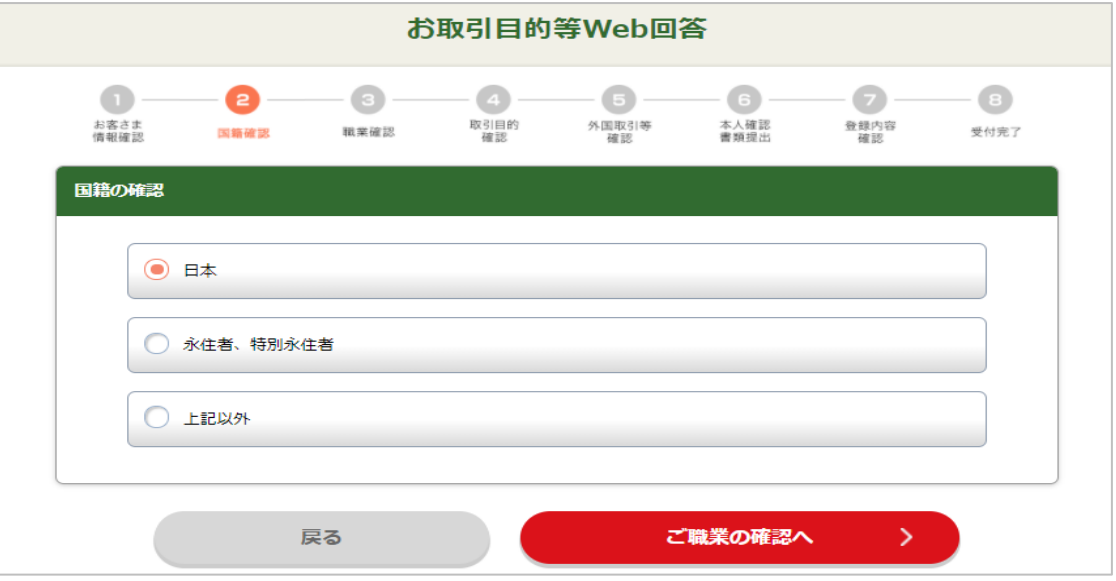

(2)「永住者、特別永住者」を選択する場合

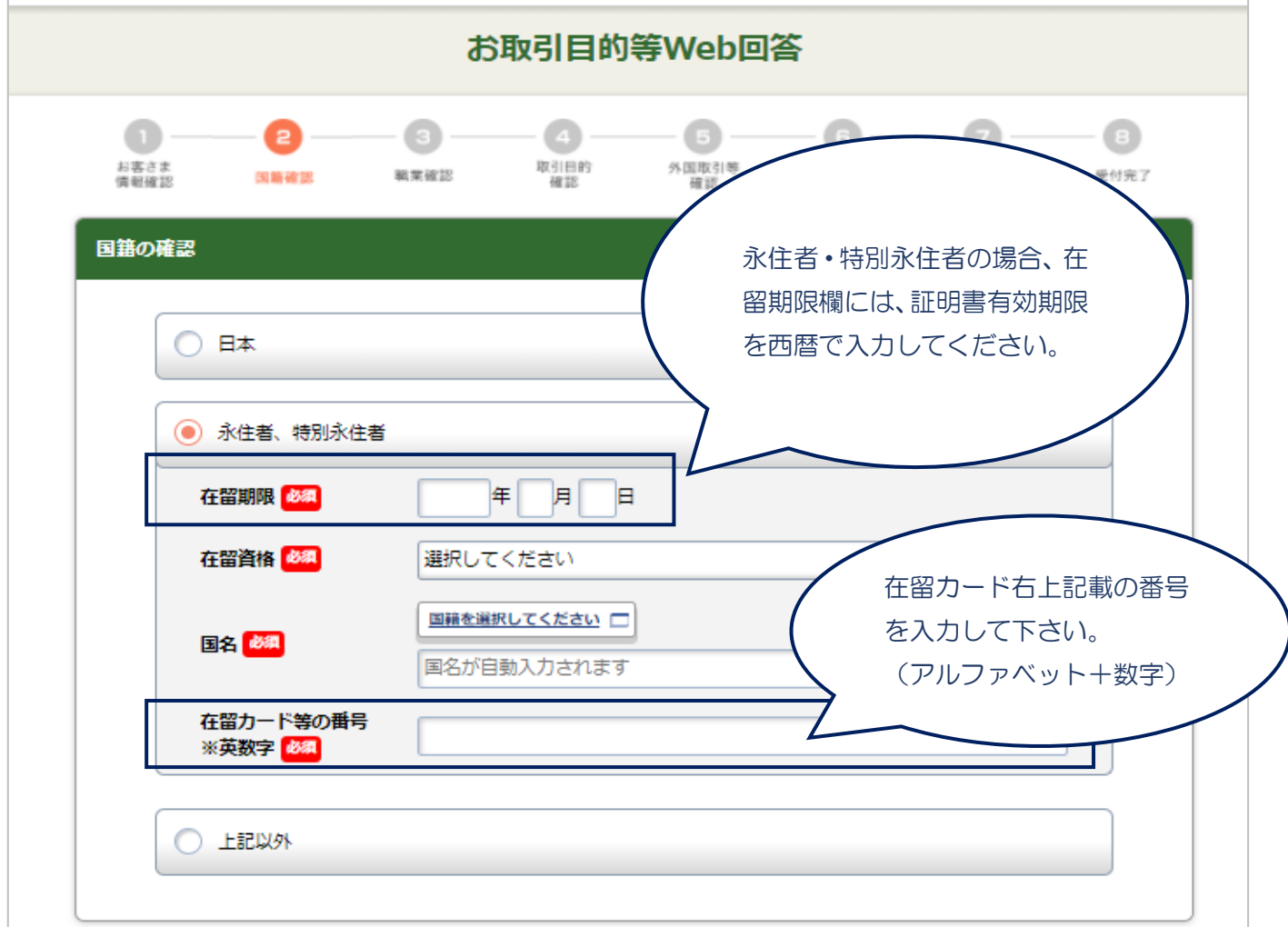

# (3)「上記以外」を選択する場合

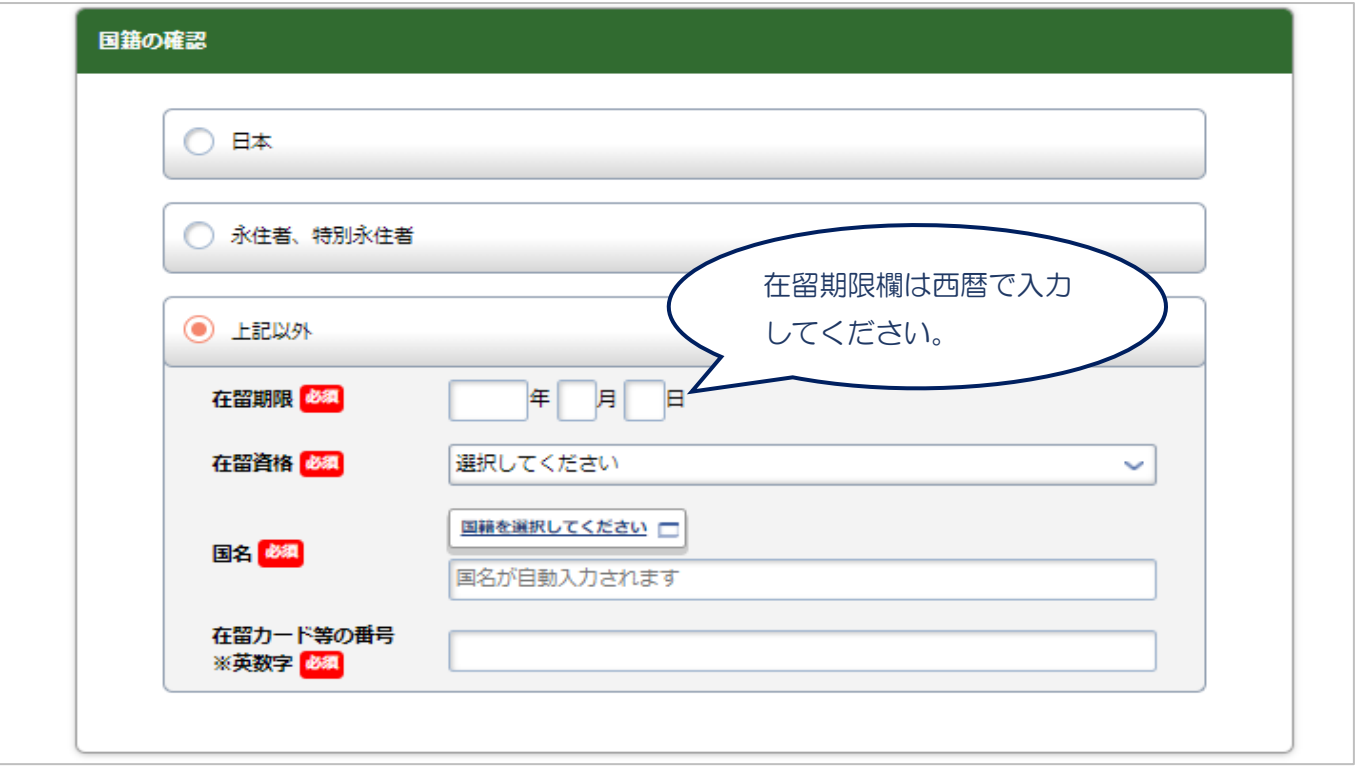

## (4)エラー画面

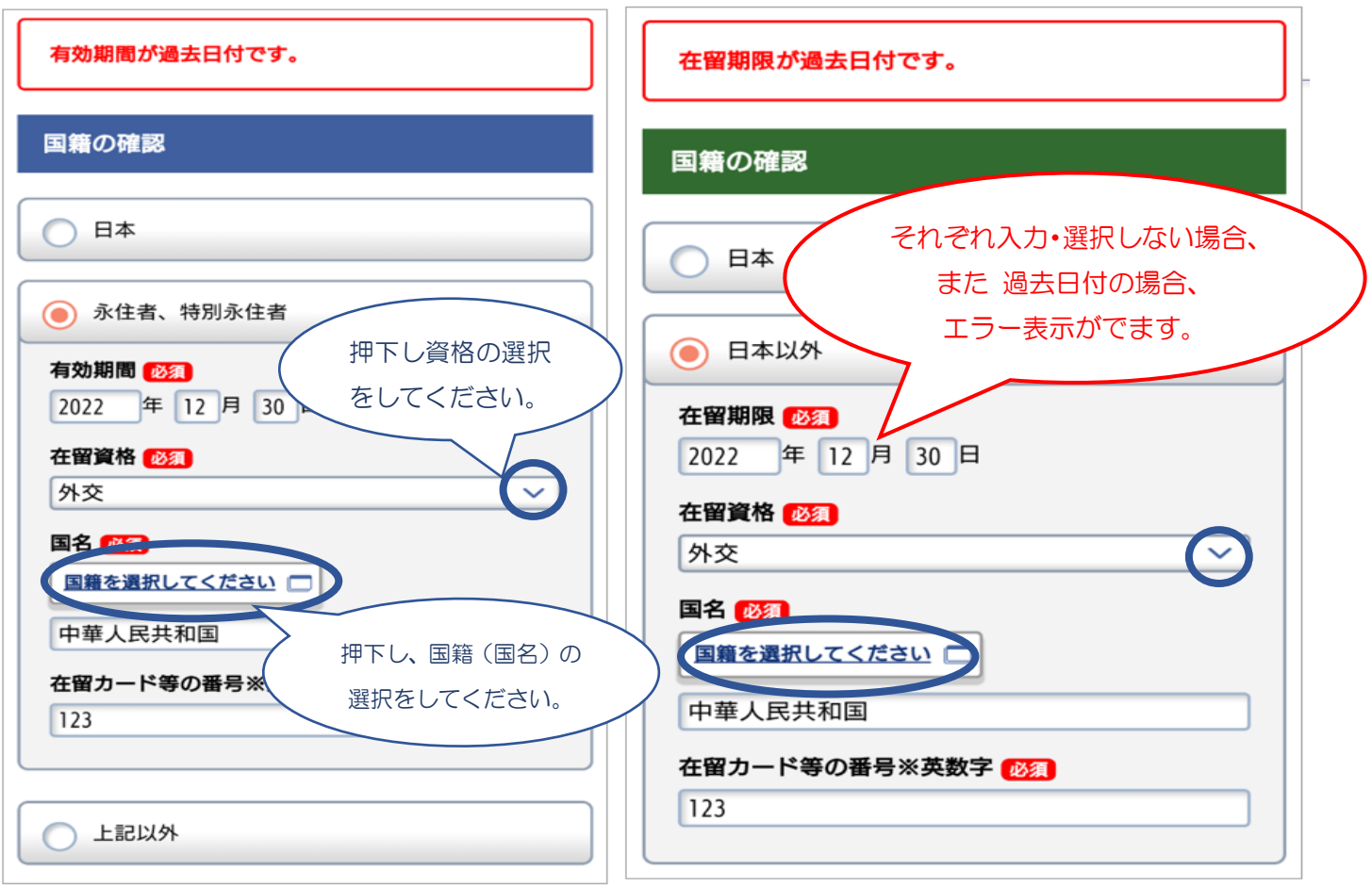

## (5)国名の選択画面

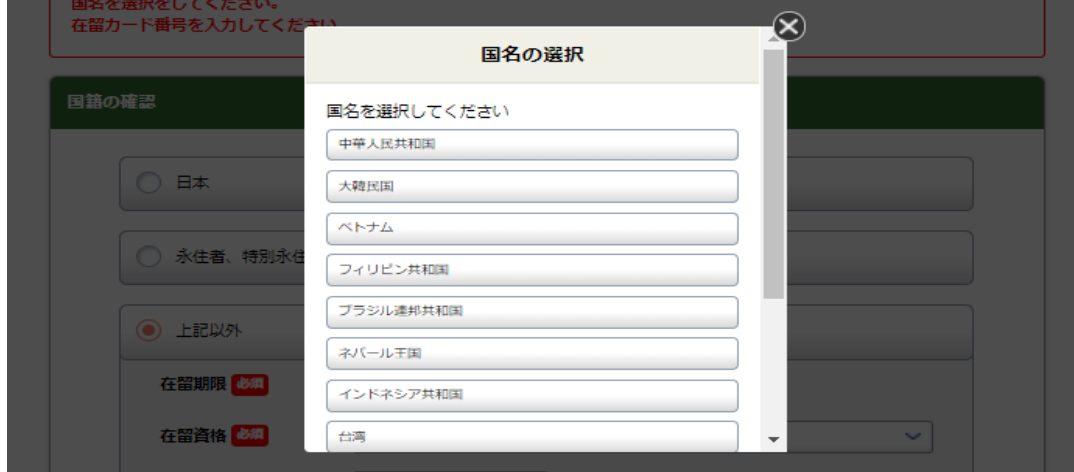

#### 5. お客さまのご職業の確認

(1)「自営業・個人事業主ではありません」を選択した場合

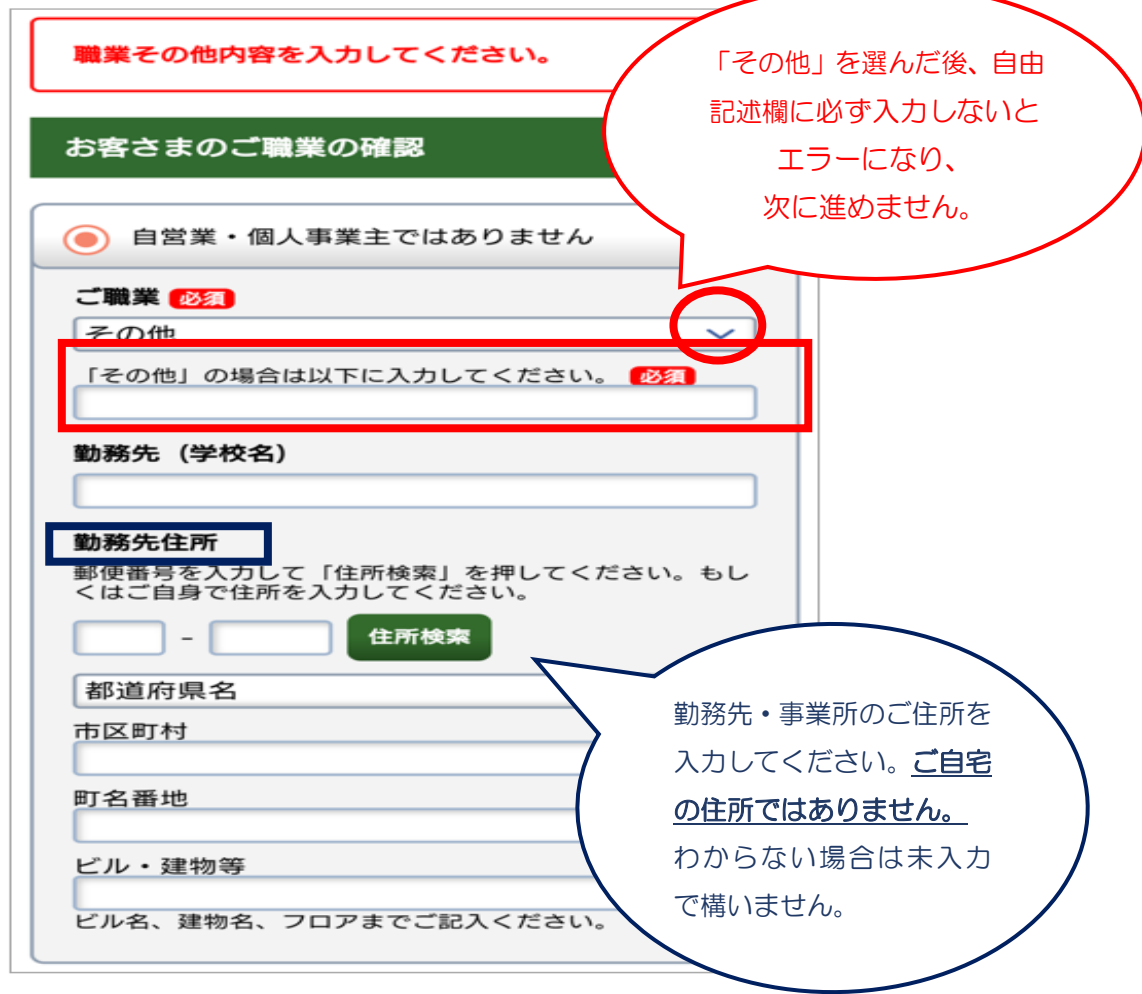

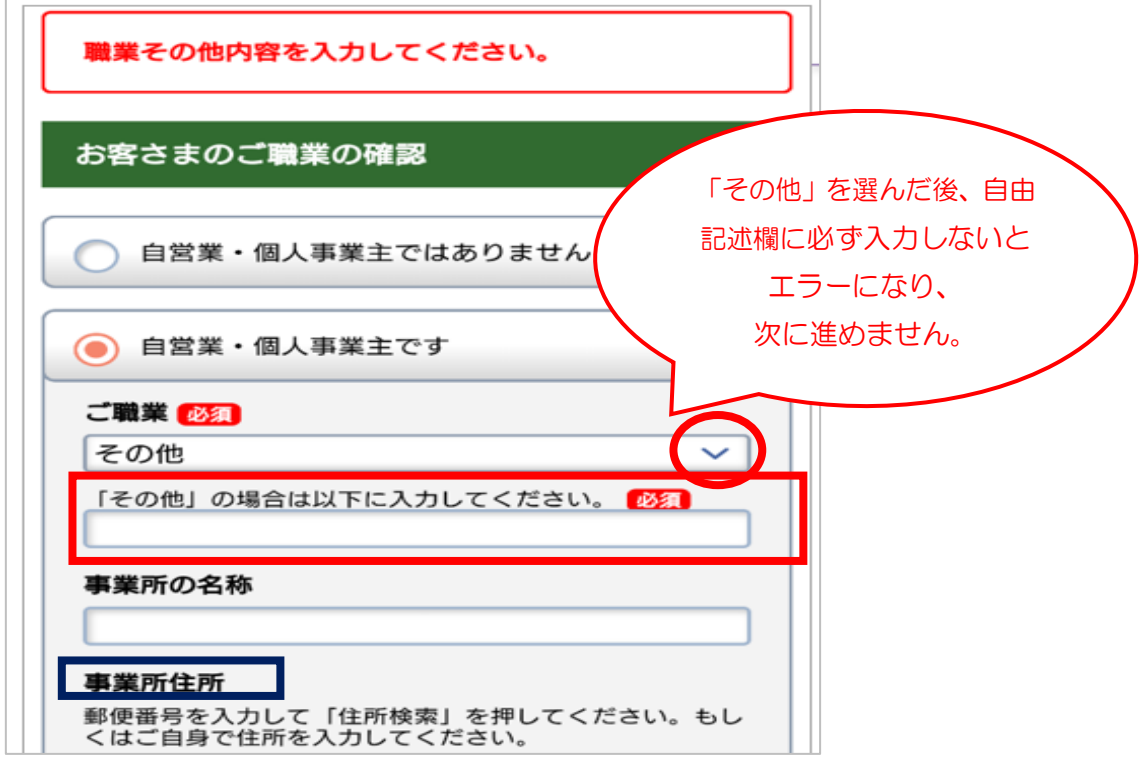

## 6. お取引目的の確認

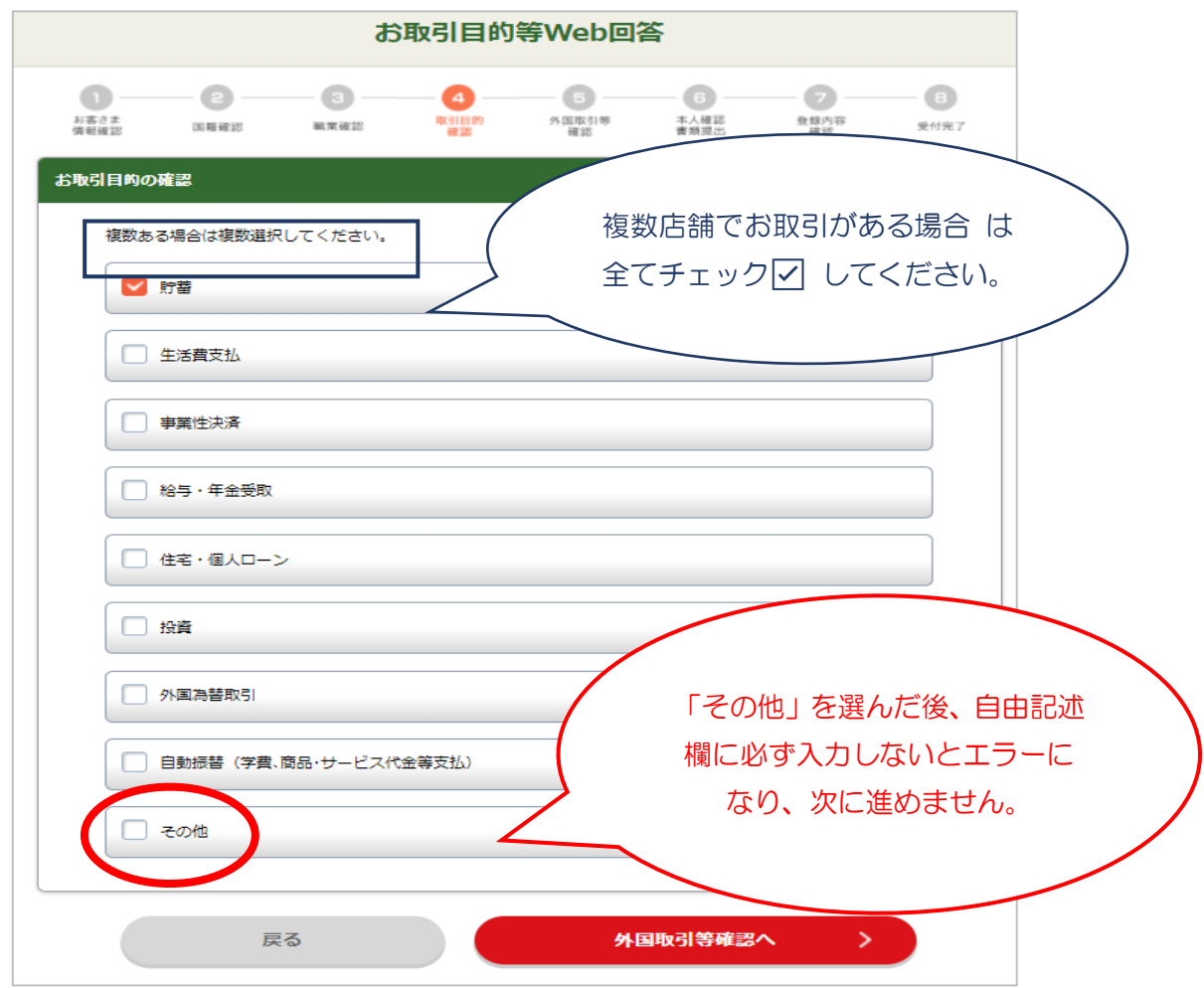

7. 外国との取引内容の確認

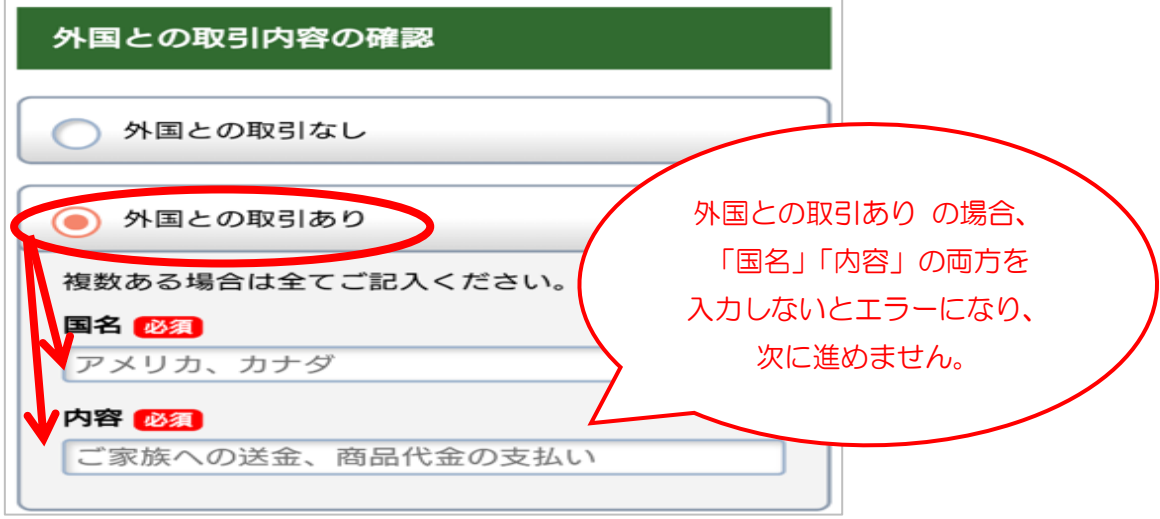

## 8. 外国に保有する資産内容の確認

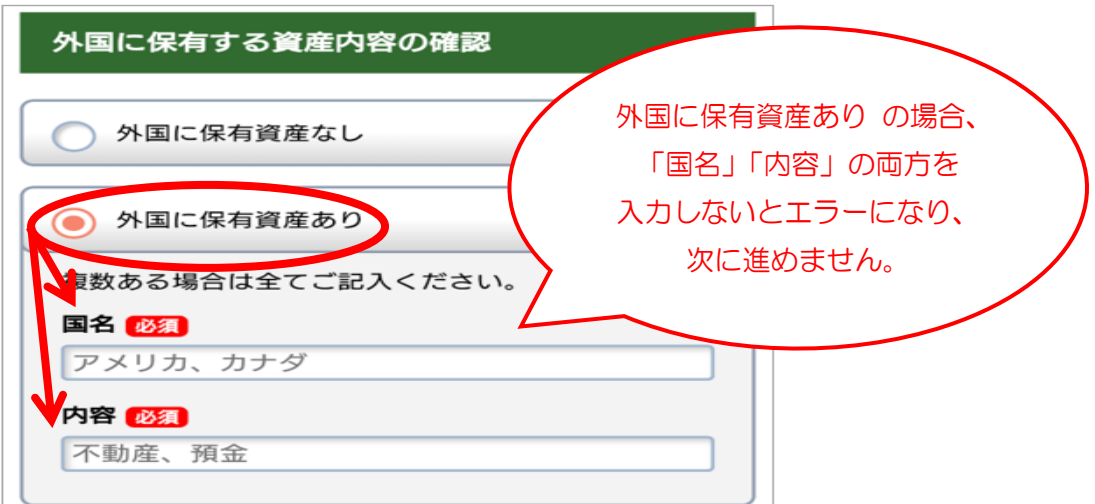

9. 外国PEPsの確認

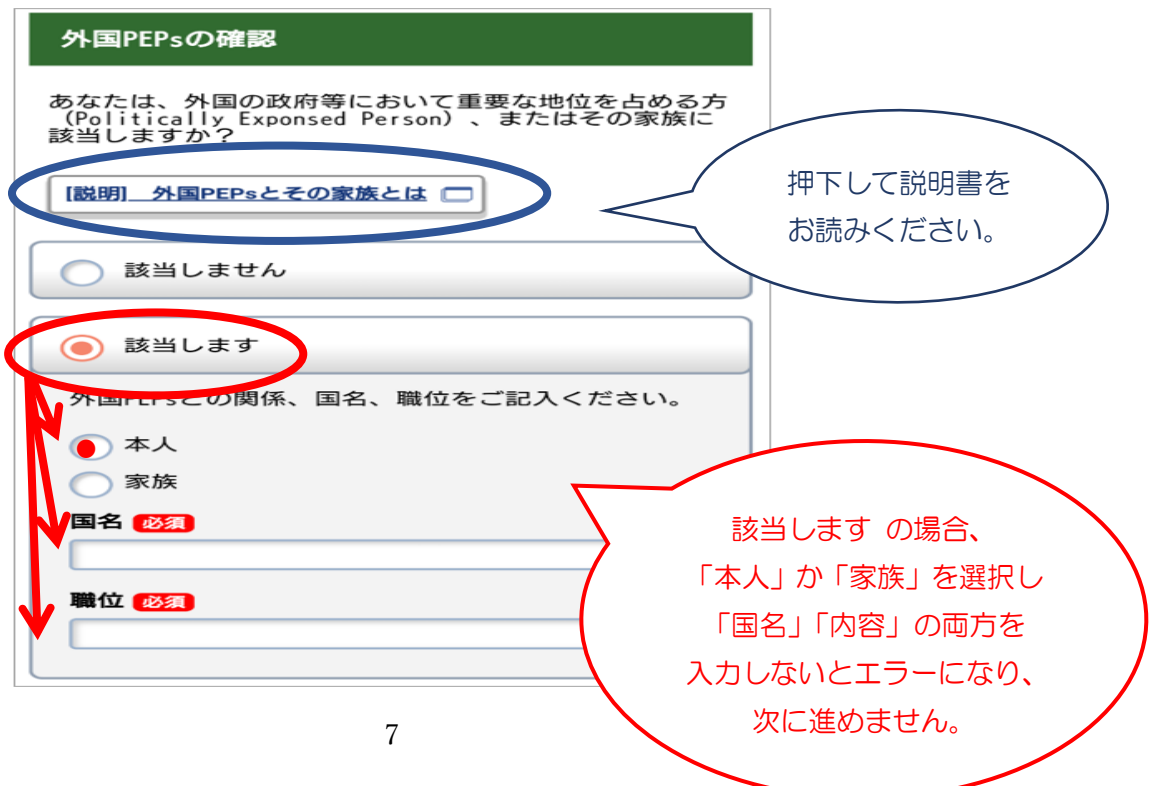

#### [説明] 外国PEPsとその家族とは 画面

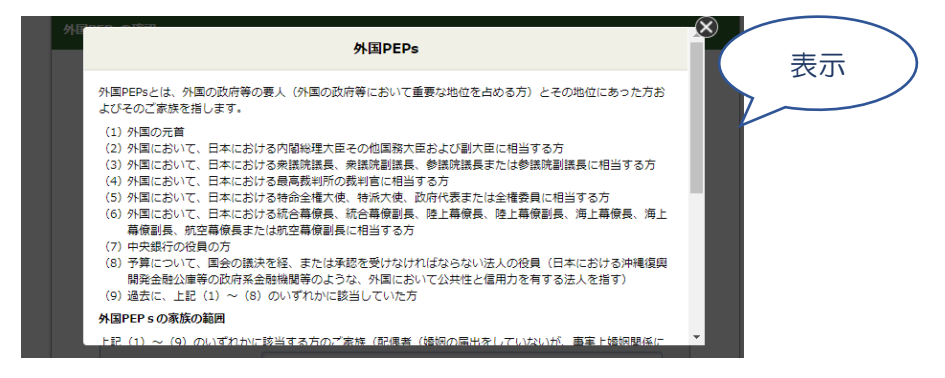

- 10.本人確認書類の提出
- (1)本人確認書類の提出画面

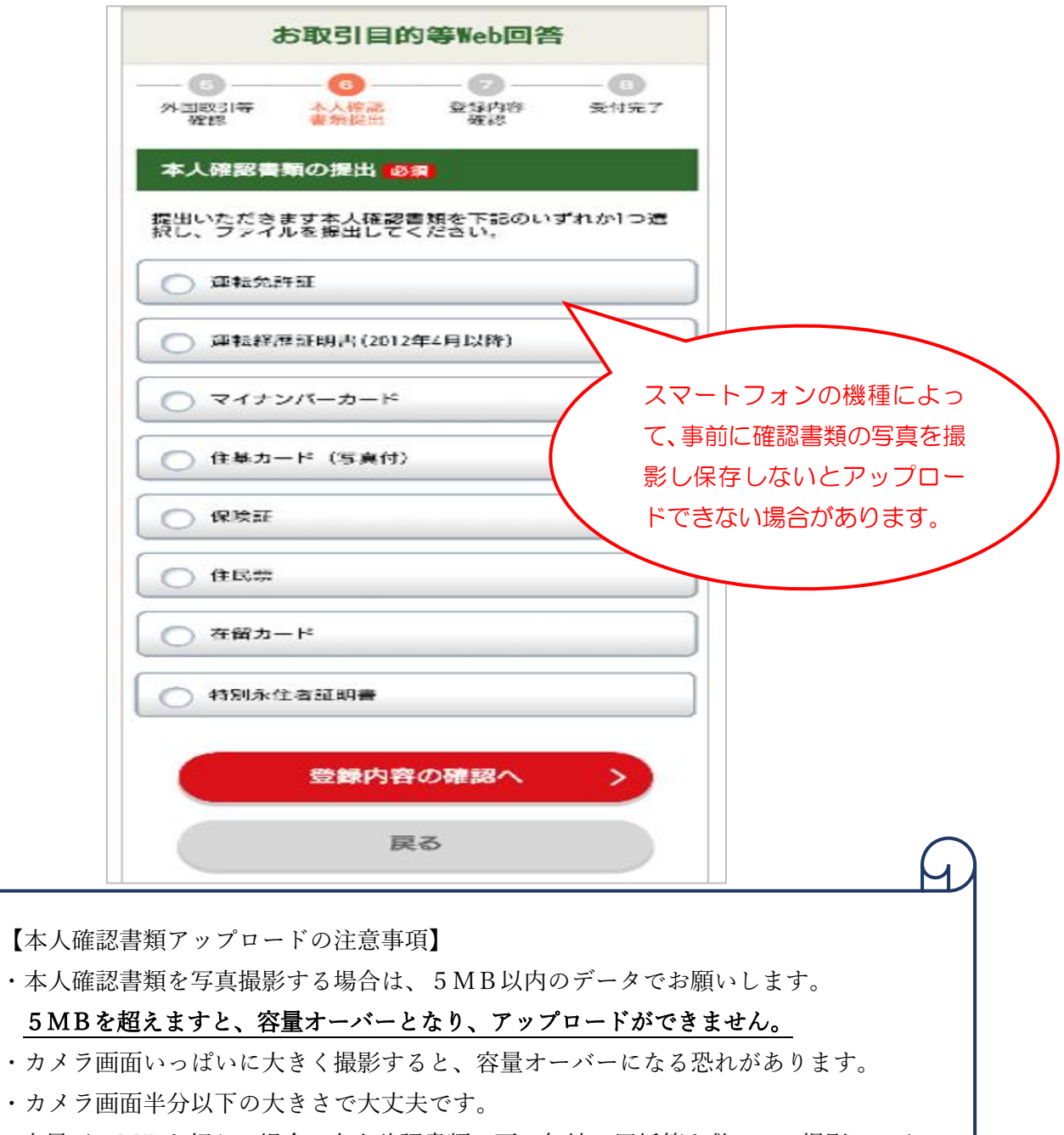

8 ・容量が5MBを超える場合、本人確認書類の下に無地の用紙等を敷いて、撮影してく ださい。

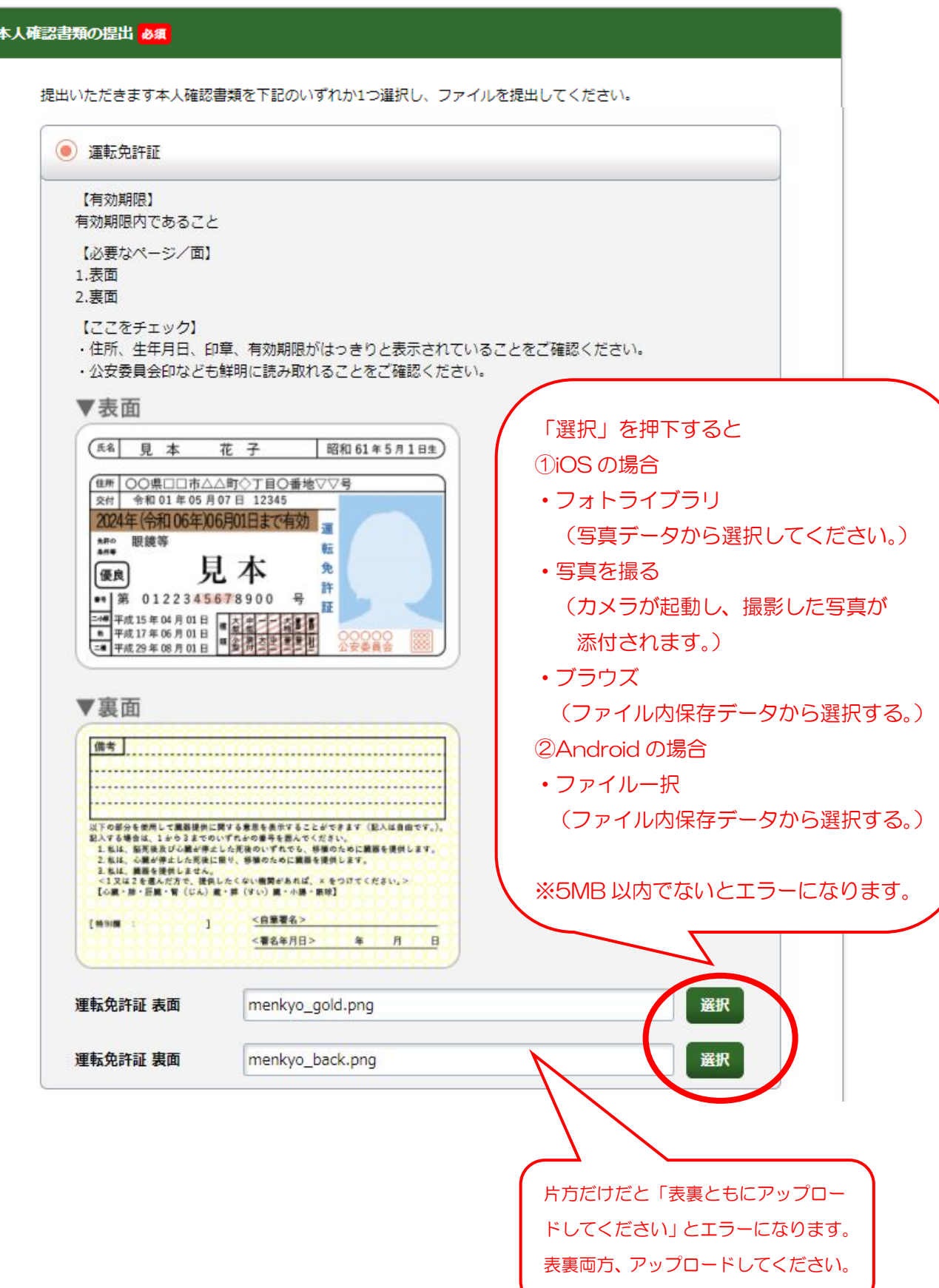

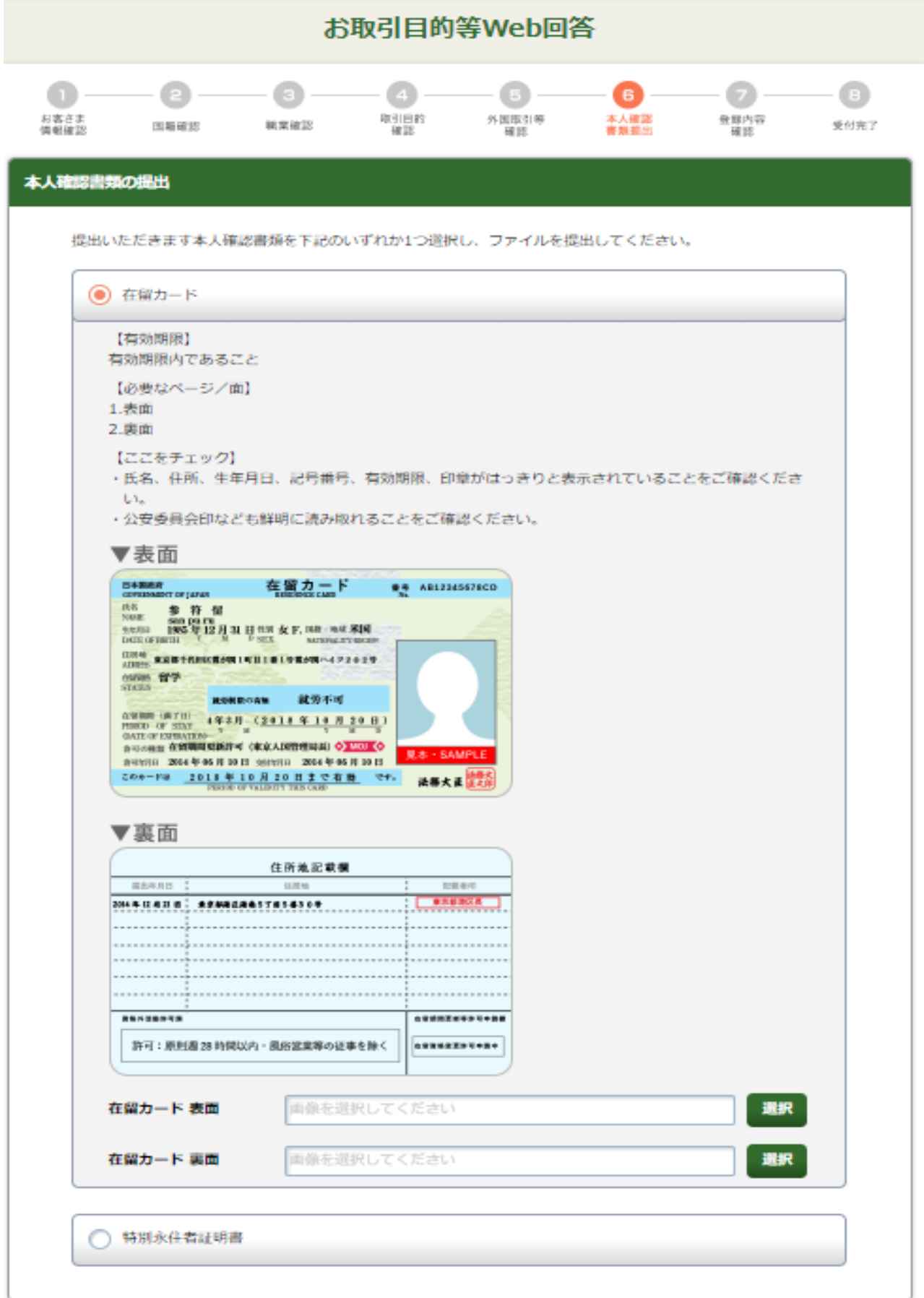

![](_page_10_Picture_10.jpeg)

#### (5)登録内容の確認

![](_page_11_Figure_1.jpeg)

### 11.受付完了画面

![](_page_12_Picture_1.jpeg)

![](_page_12_Figure_2.jpeg)

![](_page_12_Figure_3.jpeg)

(2)回答翌日~180日の間に再ログインする場合

![](_page_13_Picture_1.jpeg)

(3) お客さま ID、アクセスキーが誤っている場合

![](_page_13_Figure_3.jpeg)